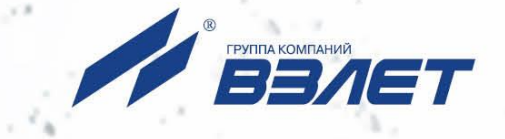

# **РАСХОДОМЕР-СЧЕТЧИК ЭЛЕКТРОМАГНИТНЫЙ ВЗЛЕТ СК**

## **РУКОВОДСТВО ПО ЭКСПЛУАТАЦИИ**

**Часть II** ШКСД.407212.009 РЭ

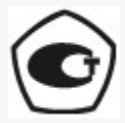

Россия, Санкт-Петербург

Сделано в России

**Система менеджмента качества АО «Взлет» сертифицирована на соответствие ГОСТ Р ИСО 9001-2015 (ISO 9001:2015) органами по сертификации ООО «Тест-С.-Петербург» и АС «Русский Регистр» СТО Газпром 9001-2018 органом по сертификации АС «Русский Регистр»**

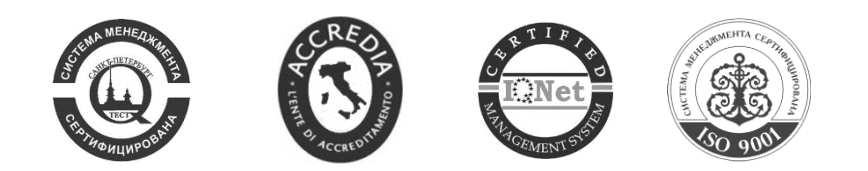

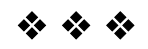

**АО «Взлет»** ул. Трефолева, 2 БМ, г. Санкт-Петербург, РОССИЯ,198097 E-mail: mail@vzljot.ru **www.vzljot.ru**

**Call-центр 8 - 800 - 333 - 888 - 7**

бесплатный звонок оператору

для соединения со специалистом по интересующему вопросу

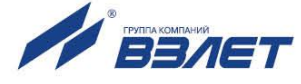

## **СОДЕРЖАНИЕ**

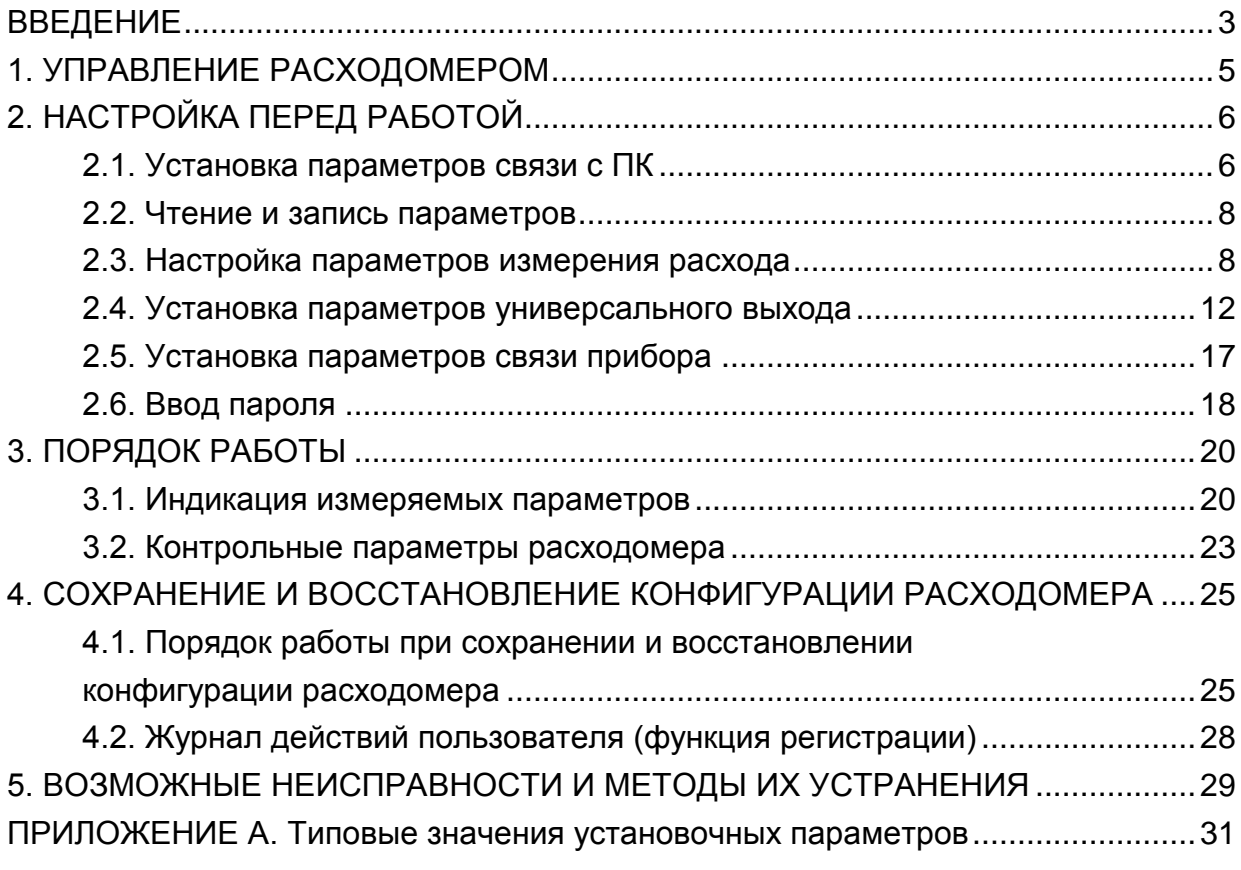

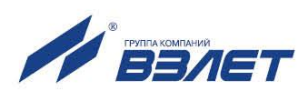

Настоящий документ распространяется на расходомер-счетчик электромагнитный «ВЗЛЕТ СК» и предназначен для ознакомления с порядком его использования по назначению.

В связи с постоянной работой над усовершенствованием прибора, в расходомерах возможны отличия от настоящего руководства, не влияющие на метрологические характеристики и функциональные возможности прибора.

ПЕРЕЧЕНЬ ПРИНЯТЫХ СОКРАЩЕНИЙ

- DN диаметр номинальный;
- НС нештатная ситуация;
- ПК персональный компьютер.

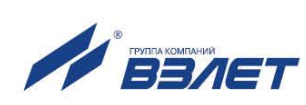

## <span id="page-4-0"></span>**1. УПРАВЛЕНИЕ РАСХОДОМЕРОМ**

1.1. Управление работой расходомера может осуществляться с помощью персонального компьютера по последовательному интерфейсу RS-485.

Возможности пользователя при управлении определяются установленным уровнем доступа (режимом) расходомера.

Для управления расходомером с персонального компьютера, на нем должна быть установлена программа «Универсальный просмотрщик». Программа содержит пакет мониторов, в том числе, «Монитор Взлет СК», и доступна для загрузки с сайта по адресу **www.vzljot.ru**.

- 1.2. В расходомере предусмотрено три режима:
	- НАСТРОЙКА режим юстировки (калибровки) и поверки;
	- СЕРВИС режим подготовки к эксплуатации;
	- РАБОТА эксплуатационный режим (режим пользователя).
- 1.3. Режимы СЕРВИС и НАСТРОЙКА отличаются возможностями модификации установочных параметров прибора. Модификация осуществляется программно по интерфейсу RS-485 с помощью адаптера USB-RS232\485, поставляемого по заказу.
- 1.4. В режиме НАСТРОЙКА производится настройка прибора в процессе его изготовления и юстировка (калибровка) при поверке.

Режим СЕРВИС устанавливается в расходомере при выпуске из производства со значением пароля – «**0**». После ввода пароля и перезапуска расходомер переходит в режим РАБОТА. После этого вход в режим СЕРВИС осуществляется только по паролю в программе «Монитор Взлет СК» (см. п.2.6).

В режиме СЕРВИС возможна модификация:

- параметров связи прибора по интерфейсу RS-485;
- отсечек по измерению расхода;
- параметров работы фильтра и автомата установки расхода;
- настроек обнаружения воздействия магнитом и контроля загрязнения электродов;
- параметров и режимов работы универсального выхода.
- 1.5. В режиме РАБОТА модификация никаких параметров невозможна.

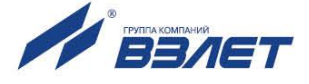

## <span id="page-5-0"></span>**2. НАСТРОЙКА ПЕРЕД РАБОТОЙ**

### <span id="page-5-1"></span>**2.1. Установка параметров связи c ПК**

2.1.1. Запуск инструментальной программы «Монитор Взлет СК»

Подключить выход интерфейса RS-485 расходомера штатным кабелем ко входу адаптера USB-RS232\485, поставляемого по заказу. Подключить выход адаптера к USB-порту персонального компьютера.

ПРИМЕЧАНИЕ. Перед использованием адаптера USB-RS232\485 необходимо установить программу – установщик драйвера адаптера с сайта **[www.vzljot.ru](http://www.vzljot.ru/)**, а также настроить виртуальный СОМ-порт ПК.

Запустить на ПК программу «Универсальный просмотрщик». В появившемся окне программы (рис.1) из меню выбрать **Проект \ Открыть** и запустить файл программы «Монитор Взлет СК» (далее – «Монитор») из папки, в которую он был скачан при установке на ПК программы «Универсальный просмотрщик».

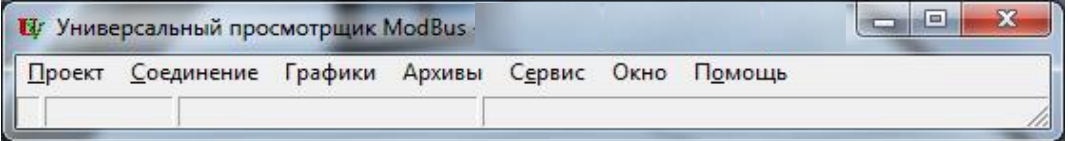

#### **Рис.1. Вид строки меню программы «Универсальный просмотрщик».**

На экране монитора ПК появится основное окно программы «Монитор» (рис.2), содержащее вкладки измерительных и установочных параметров.

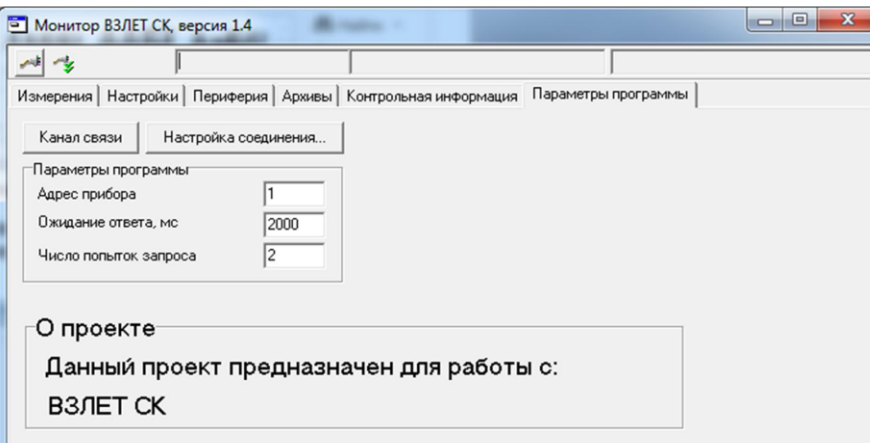

#### **Рис.2. Основное окно программы «Монитор Взлет СК».**

 $\sim$  6

2.1.2. Настройка параметров связи программы «Монитор»

Щелкнуть мышкой по вкладке **Параметры программы** в основном окне программы «Монитор».

В группе **Параметры программы** (рис.3) для параметра **Адрес** проверить значение адреса, установленное в расходомере.

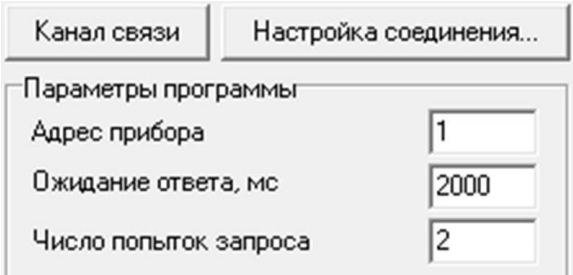

#### **Рис.3. Вид вкладки «Параметры программы».**

При выпуске из производства адрес расходомера устанавливается равным 1.

Модификацию остальных установочных параметров рекомендуется выполнять только опытным пользователям.

2.1.3. Настройка параметров связи с ПК

Нажать кнопку <**Настройка соединения**> (рис.3) и в открывшемся окне **Менеджер настроек** (рис.4) установить требуемые значения параметров связи:

- **Выбор транспорта** тип интерфейса RS-485;
- **COM-порт** номер виртуального COM-порта ПК, который автоматически определяется ПК при подключении к нему адаптера USB-RS232\485;
- **Скорость обмена** по умолчанию в расходомере установлено значение 19200 бит/с.

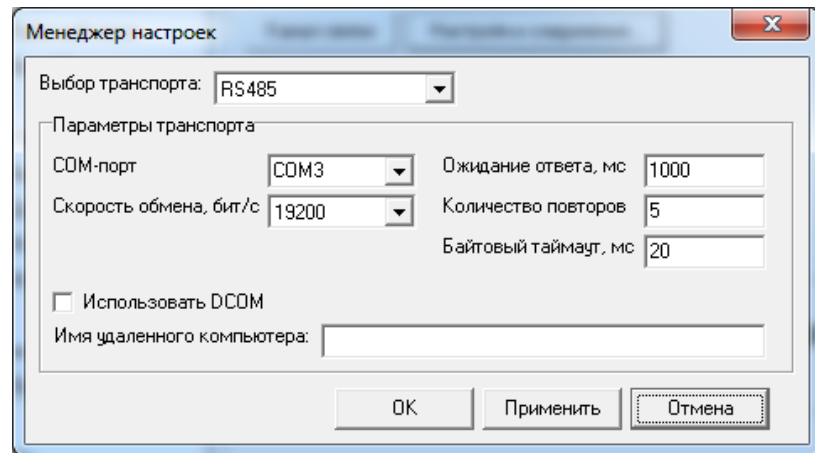

#### **Рис.4. Вид окна «Менеджер настроек».**

После этого нажать кнопку <**OK**> внизу окна.

2.1.4. Установление связи с расходомером

Для установления связи ПК с расходомером нажать кнопку <**Канал связи**> на вкладке **Параметры программы** (рис.3), либо кнопку в строке состояния основного окна программы «Монитор». При удачном завершении операции в строке состояния «Монитора» должны появиться сообщения, показанные на рис.5.а.

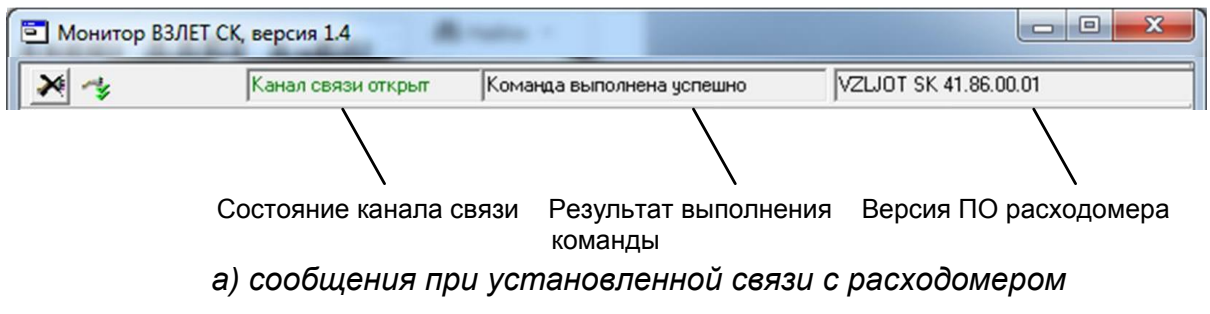

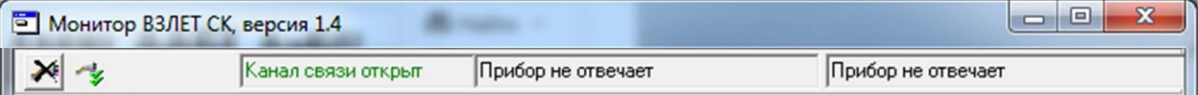

#### б) сообщения при отсутствии связи с расходомером

#### Рис.5. Индикация в строке состояния основного окна программы «Монитор».

При отсутствии связи с расходомером в строке состояния основного окна программы «Монитор» будут индицироваться сообщения, показанные на рис.5.б.

В этом случае следует повторно нажать кнопку <Канал связи> (закрыть канал связи), проверить электрические подключения к ПК и расходомеру, а также корректность значений параметров связи. Особое внимание обратить на параметры: Адрес, Выбор транспорта, СОМ-порт, Скорость обмена.

После произведенных проверок и корректировок повторить операции, описанные в п.п.2.1.2-2.1.4.

#### <span id="page-7-0"></span>2.2. Чтение и запись параметров

- 2.2.1. После установления связи ПК с прибором на всех вкладках основного окна программы «Монитор» становятся активными кнопки, позволяющие прочитать текущие значения измерительных и установочных параметров расходомера: < Старт чтения>, < Прочитать все>, <Чтение текущих значений>. Нажатие на соответствующую кнопку приводит к обновлению значений параметров, индицируемых на вкладке.
- 2.2.2. Запись в расходомер значения установочного параметра после

его модификации производится по нажатию кнопки  $\leftarrow$ , либо кнопки <Записать>.

ПРИМЕЧАНИЕ. Рекомендуется после записи значений параметров выполнить операцию чтения установленных значений с целью проверки корректности ввода данных.

### <span id="page-7-1"></span>2.3. Настройка параметров измерения расхода

2.3.1. Установочные параметры измерения расхода находятся на вкладке Настройки основного окна программы «Монитор» в группе Настройки измерения расхода (рис.6).

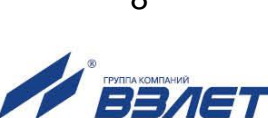

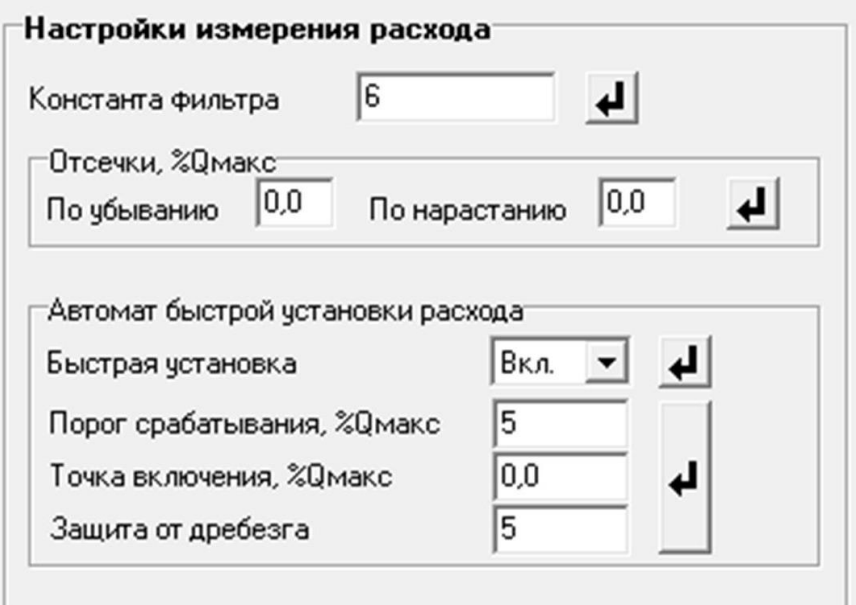

#### **Рис.6. Вид группы «Настройки измерения расхода».**

- 2.3.2. Подгруппа параметров **Константа фильтра**
	- **Константа фильтра**  параметр задает время установления сигнала (длительность переходного процесса) на выходе расходомера. Возможные значения параметра приведены в табл.1.
- 2.3.3. Подгруппа параметров **Отсечки, %Qмакс**
	- **По убыванию** (**По нарастанию**) это пороговые значения расхода, ниже которых (при изменении расхода в большую (меньшую) сторону соответственно) отсутствует накопление объема и выдача импульсов на универсальном выходе. При этом индицируется нулевое значение расхода. Нештатные ситуации не фиксируются.

В расходомере для реверсивного потока отсечки срабатывают как при положительном, так и при отрицательном направлении потока. Сигнал направления потока также изменяется с учетом установленных отсечек.

При выпуске из производства для отсечек устанавливается типовое значение, приведенное в табл.А.3 Приложения А.

#### 2.3.4. Подгруппа параметров **Автомат быстрой установки расхода**

Подгруппа позволяет изменять настройки алгоритма быстрой установки расхода при его резком изменении.

- **Быстрая установка** включение/выключение алгоритма быстрой установки;
- **Порог срабатывания, %Qмакс** разность расходов в процентах от максимального, сигнализирующая о необходимости включения алгоритма быстрой установки расхода.
- **Точка включения, %Qмакс** значение расхода в процентах от максимального, выше которого будет работать алгоритм;
- **Защита от дребезга** время, в течение которого должно происходить срабатывание алгоритма. Указывается в условных единицах, одна единица соответствует 1/10 секунды.

При выпуске из производства устанавливается значение константы фильтра сигнала расхода равное 6 и включается автомат

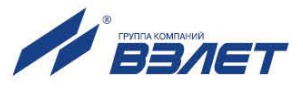

установки расхода с типовыми значениями параметров. Справочное время реакции прибора на изменение расхода при различных комбинациях параметров указано в табл.1.

#### **Таблица 1**

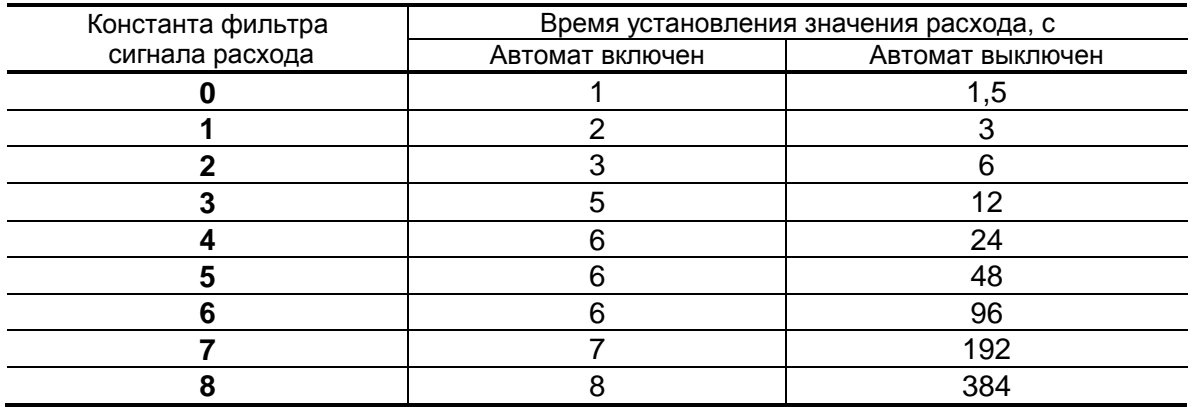

По вопросам выбора параметров фильтра и автомата установки расхода обращаться к изготовителю.

#### 2.3.5. Подгруппа параметров **Настройки определения пустой трубы**

При работе с жидкостями, отличными по электрической проводимости от водопроводной воды, рекомендуется провести коррекцию значения порога срабатывания критерия «**Пустая труба**» по следующей методике.

- убедиться, что трубопровод целиком заполнен измеряемой жидкостью;
- на вкладке **Настройки определения пустой трубы** (см. рис.7) прочитать значение параметра **Эталонный код ПТ** в условных единицах (например, 76) и прочитать значение параметра **Текущий код** в условных единицах (например, 46);

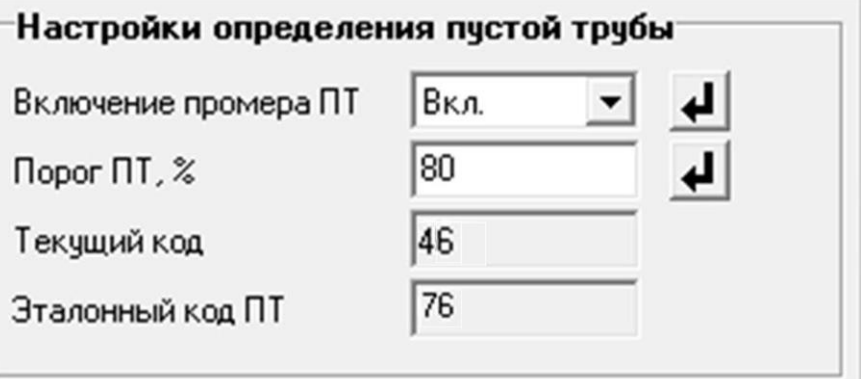

#### **Рис.7. Вид группы «Настройки определения пустой трубы».**

- рассчитать новое пороговое значение сигнала для измеряемой жидкости по формуле:

$$
\Pi = \frac{K_{\text{T}} + 0.5 \cdot (K_{\text{B}} - K_{\text{T}})}{K_{\text{B}}} \cdot 100\%,
$$

где П – новое пороговое значение сигнала на пустом трубопроводе в процентах;

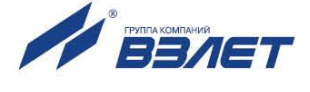

К<sub>3</sub> - эталонное (калибровочное) значение зондирующего сигнала в окне Эталонный код ПТ;

 $K<sub>T</sub>$  – текущее (измеренное) пороговое значение сигнала в окне Текущий код.

- записать рассчитанное по формуле новое пороговое значение сигнала на пустом трубопроводе на вкладке Порог ПТ, %.
- 2.3.6. Подгруппа параметров Обнаружение воздействия магнитом

Данный алгоритм предназначен для исключения некорректной работы расходомера при возможном воздействии на него постоянным магнитом. В расходомере осуществляется контроль за временем фронта импульса «накачки» обмоток электромагнитов и, в случае увеличения времени фронта более установленного значения, диагностируется факт воздействия на электромагнитную систему постоянным магнитным полем.

Вкладка Обнаружение воздействия магнитом приведена на рис.8:

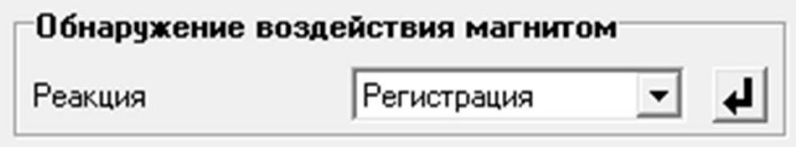

#### Рис.8. Вкладка «Обнаружение воздействия магнитом»

Во вкладке задается реакция расходомера при обнаружении воздействия магнитом. Возможные значения реакции:

- Регистрация устанавливается флаг НС, копится счетчик времени воздействия магнитом, расход не обнуляется, накопление объемов продолжается;
- Q=0; Fвых=0 устанавливается флаг HC, копится счетчик времени воздействия магнитом, текущий расход обнуляется, объемы не накапливаются, на частотном выходе отсутствуют импульсы;
- Q=0; Fвых=Fmax устанавливается флаг HC, копится счетчик времени воздействия магнитом, текущий расход обнуляется, объемы не накапливаются, на частотный выход выдаётся заданная максимальная частота.
- 2.3.7. Подгруппа параметров Контроль загрязнения электродов

Вкладка Контроль загрязнения электродов приведена на рис.9:

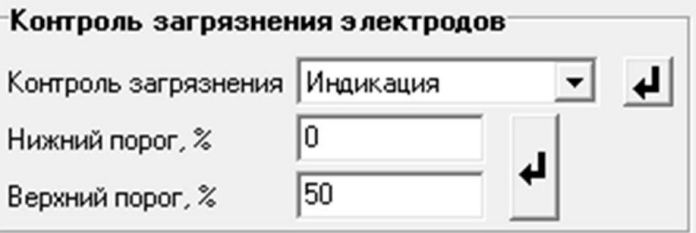

Рис.9. Вкладка «Контроль загрязнения электродов».

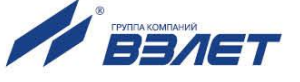

В расходомере осуществляется контроль амплитуды сигнала промера пустой трубы. В случае критического загрязнения электродов, когда амплитуда сигнала падает ниже установленного значения, формируется сигнал о загрязнении электродов.

Возможные настройки (проточная часть расходомера должна быть целиком заполнена контролируемой жидкостью):

- **Отключен** не выполняется контроль наличия загрязнения поверхности электродов;
- **Индикация** в приборе коды текущего сигнала сравнивается с кодами для пустой трубы. При их различии формируется сигнал о нештатной ситуации (см. раздел 5).

Порог срабатывания задается в процентах от эталонного значения (кодов пустой трубы) с помощью параметров **Нижний порог** и **Верхний порог**.

### <span id="page-11-0"></span>**2.4. Установка параметров универсального выхода**

2.4.1. Установочные параметры универсального выхода находятся на вкладке **Периферия** основного окна программы «Монитор» в группе **Настройки универсальных выходов** (рис.10).

*ВНИМАНИЕ! При выпуске из производства универсальный выход настраивается в соответствии с данными, приведенными в Приложении А.*

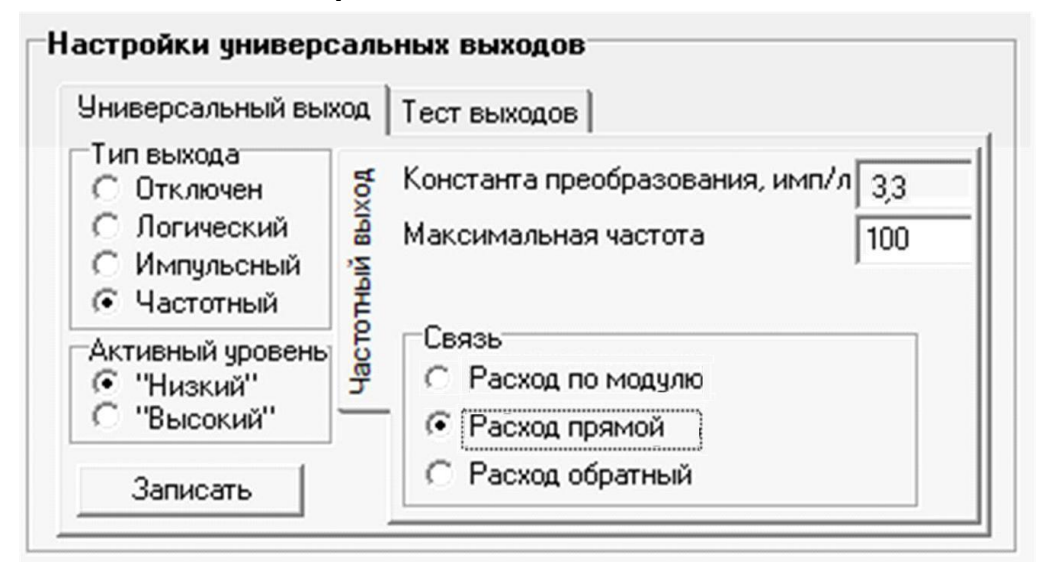

#### **Рис.10. Вид группы «Настройки универсальных выходов» - «Частотный выход».**

2.4.2. Режим работы универсального выхода (**Частотный**, **Импульсный**, **Логический**) задается в группе **Тип выхода**. Для этого необходимо щелком мышки по соответствующей кнопке выбрать требуемый режим, а затем нажать кнопку <**Записать**>.

В соответствии с заданным режимом работы универсального выхода изменяется наименование и набор установочных параметров панели, расположенной правее группы **Тип выхода**.

#### 2.4.3. Частотный режим (Тип выхода Частотный)

В частотном режиме на универсальный выход поступает импульсная последовательность типа «меандр» со скважностью 2 и нормированным весом импульса. Частота следования импульсов пропорциональна среднему объемному расходу, измеренному в течение предыдущих 80 мс, предельная частота - 500 Гц.

При работе в частотном режиме задаются значение коэффициента Константа преобразования (имп/л), а также значения параметров Максимальная частота (панель Частотный выход) и уровень сигнала в панели Активный уровень.

• Константа преобразования. По умолчанию при выпуске расходомеров из производства для универсального выхода устанавливается частотный режим работы и значения параметра Константа преобразования, указанные в Приложении А.

Параметр Константа преобразования, определяющий вес импульса в частотном режиме, может устанавливаться в пределах от 0.0001 до 9999 имп/л.

Для определения значения параметра Константа преобразования с учетом максимального значения расхода в трубопроводе, где будет устанавливаться расходомер, а также частотных свойств приемника импульсного сигнала можно воспользоваться формулой:

Константа преобразования[ имп/л] ≤ 
$$
\frac{3,6 \cdot F}{Q_{\text{макс}}} = \frac{1,8 \cdot 10^3}{Q_{\text{mARC}} \cdot \tau_{\text{m}}}
$$

где Q<sub>макс</sub> - максимальный эксплуатационный расход в трубопроводе, м<sup>3</sup>/ч;

- F максимально допустимая для приемника частота следования импульсов расходомера, Гц;
- $\tau$ и = 0,5 $\cdot$ Ти минимально допустимая для приемника длительность импульсов расходомера, мс;
- Ти период следования импульсов на выходе расходомера, мс.
	- Назначение выхода в частотном режиме задается установками, приведенными в табл.2.

#### Таблица 2

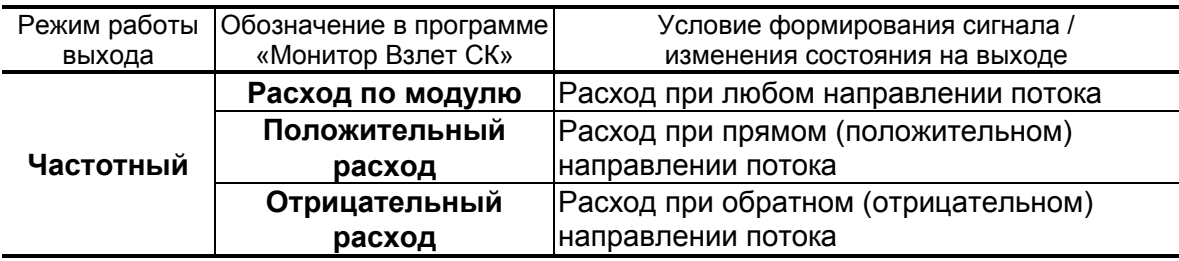

• Расход по модулю - импульсная последовательность с частотой следования, пропорциональной измеренному значению расхода, формируется на выходе при любом направлении потока.

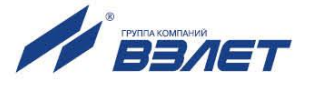

- **Положительный расход** импульсная последовательность с частотой следования, пропорциональной измеренному значению расхода, формируется на выходе только при прямом направлении потока.
- **Отрицательный расход** импульсная последовательность с частотой следования, пропорциональной измеренному значению расхода, формируется на выходе только при обратном направлении потока.

**Максимальная частота** – частота, соответствующая максимальному расходу в данном трубопроводе. Превышение на выходе значения параметра **Максимальная частота** диагностируется в расходомере как нештатная ситуация, т.е. заданное для данного выхода значение константы преобразования некорректно.

**Активный уровень** – это уровень сигнала (**Высокий** или **Низкий**), соответствующий наличию импульса. Электрические параметры уровней сигнала приведены в Приложении Б части I настоящего руководства.

2.4.4. Импульсный режим (**Тип выхода Импульсный**)

В импульсном режиме выходы могут использоваться для вывода результатов измерения в виде импульсной последовательности типа «меандр» со скважностью 2 и нормированным весом импульсов.

В импульсном режиме работы в течение секунды на выход поступает пачка импульсов, количество которых с учетом веса импульса соответствует объему, измеренному за предыдущую секунду. Максимальная частота следования импульсов, как и в частотном режиме не превышает 500 Гц.

Параметры настройки выходов для импульсного режима работы находятся на панели **Импульсный выход** (рис.11).

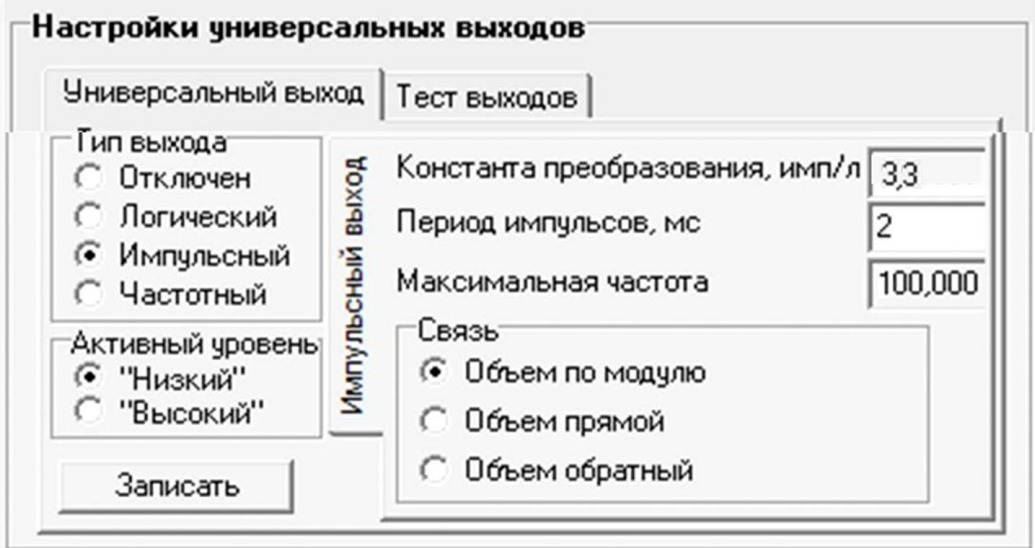

**Рис.11. Вид панели «Импульсный выход».**

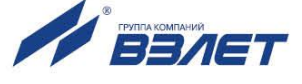

При работе в импульсном режиме задаются значения параметров **Период импульсов**, **Константа преобразования**, расчет которого может быть выполнен по той же формуле, что и для частотного режима, а также **Активный уровень**.

 **Период импульсов** – период следования импульсов в пачке; может быть задано значение от 2 до 1000 мс, т.е. частота следования импульсов от 500 до 1 Гц.

Назначение выхода в импульсном режиме задается установками, приведенными в табл.3.

#### **Таблица 3**

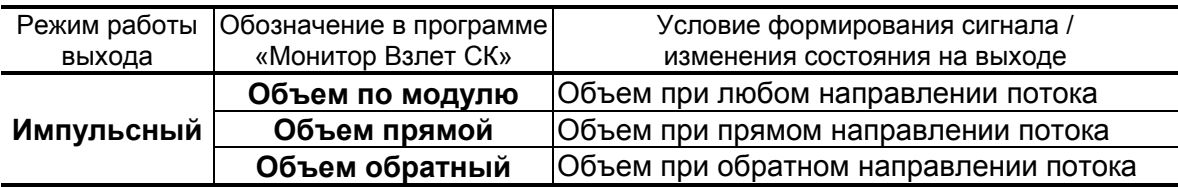

- **Объем по модулю** импульсы, количество которых пропорционально измеренному значению объема, поступают на выход при любом направлении потока.
- **Объем прямой** импульсы, количество которых пропорционально измеренному значению объема, поступают на выход только при прямом направлении потока.
- **Объем обратный** импульсы, количество которых пропорционально измеренному значению объема, поступают на выход только при обратном направлении потока.

#### 2.4.5. Логический режим (**Тип выхода Логический**)

В логическом режиме на выходе наличию события (или его определенному состоянию) соответствует один уровень электрического сигнала, а отсутствию события (или иному его состоянию) – другой уровень сигнала.

Параметры настройки выходов для логического режима работы находятся на панели **Логический выход** (рис.12).

Программно для логического режима задается его назначение и значение параметра **Активный уровень**.

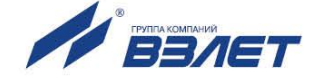

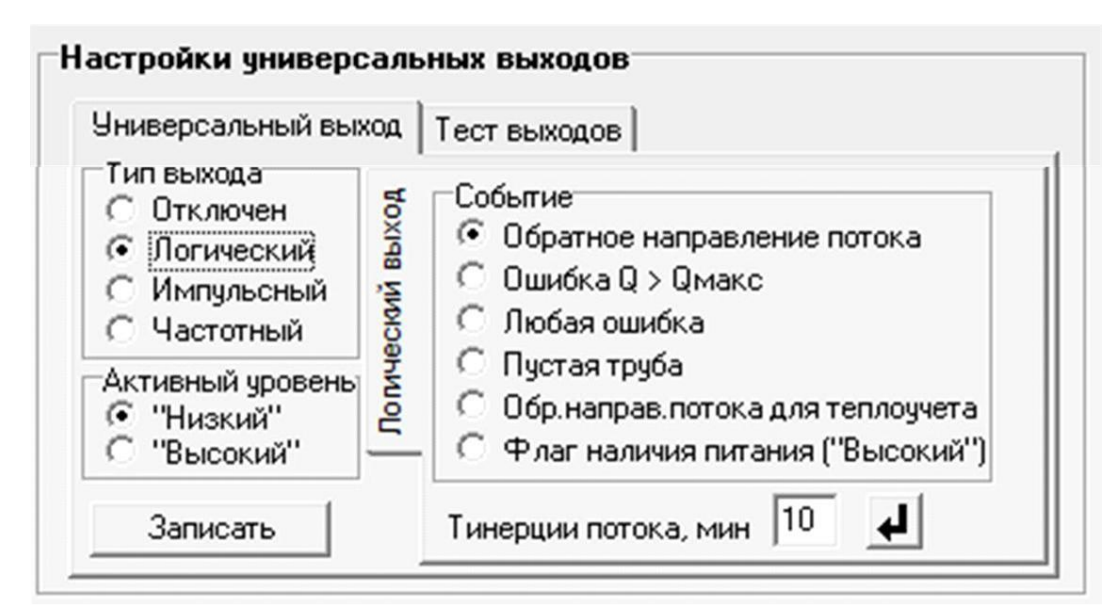

#### **Рис.12. Вид панели «Логический выход».**

Назначение выхода в логическом режиме задается установками, приведенными в табл.4.

#### **Таблица 4**

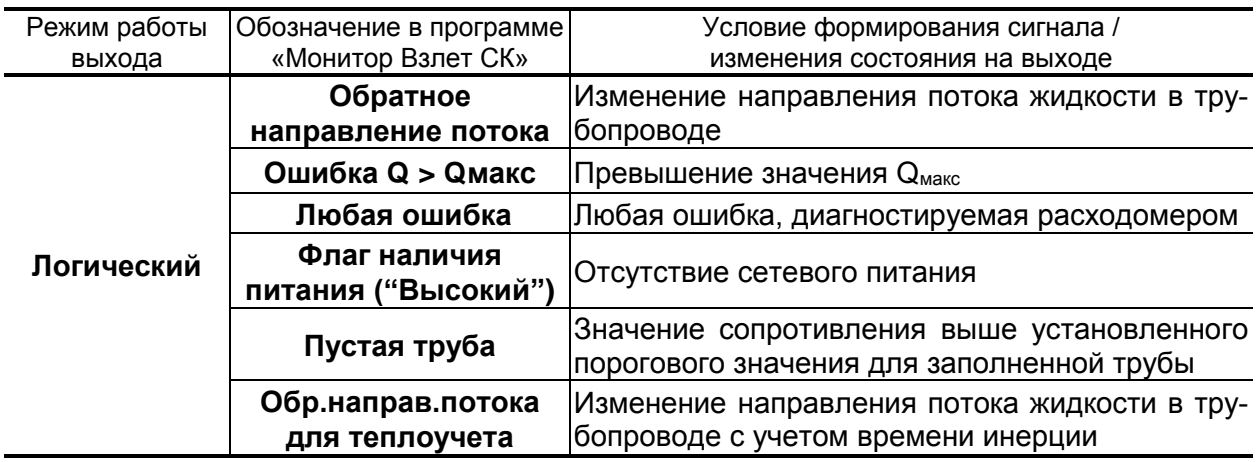

- **Обратное направление потока** уровень сигнала на выходе изменяется без задержки при изменении направления потока в трубопроводе.
- **Ошибка Q > Qмакс** уровень сигнала на выходе изменится, если измеренное значение расхода превысит значение Qмакс для данного DN расходомера.
- **Любая ошибка** уровень сигнала на выходе изменится при возникновении любой нештатной ситуации, диагностируемой прибором.
- **Флаг наличия питания ("Высокий")** при наличии напряжения питания на выходе формируется **Высокий** уровень сигнала, при напряжении питания ниже допустимого напряжение на выходе отсутствует.

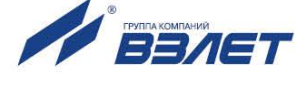

- **Пустая труба**  уровень сигнала на выходе изменится, если включенный алгоритм определения заполнения трубопровода сигнализирует о его неполном заполнении.
- **Обр.направ.потока для теплоучета** изменение уровня сигнала на выходе произойдет только, если длительность времени изменения направления потока превысит заданное время инерции; значение параметра **Т инерции потока** может быть установлено в диапазоне от 0 до 60 мин; значение параметра **Активный уровень** соответствует прямому направлению потока.
- 2.4.6. Проверка универсальных выходов

В расходомере предусмотрена возможность проверки работоспособности универсальных выходов в частотном режиме. Установочные параметры для проведения тестирования находятся в группе **Настройки универсальных выходов** на вкладке **Тест выходов** (рис.13).

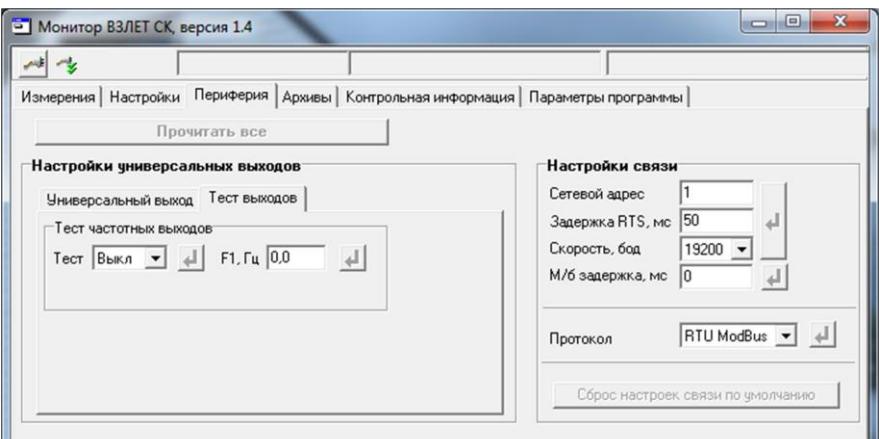

#### **Рис.13. Вид вкладки «Тест выходов».**

Задаваемая тестовая частота **F1** для универсального выхода не должна превышать значения 500 Гц.

После запуска процедуры тестирования (**Тест Вкл.**) кнопкой измерить частоту на универсальном выходе с помощью частотомера.

*ВНИМАНИЕ! Так как универсальный выход расходомера находится в пассивном режиме, для измерения частоты необходимо внешнее питание выхода в соответствии с рекомендациями, приведенными в Приложении Б части I настоящего руководства.*

## <span id="page-16-0"></span>**2.5. Установка параметров связи прибора**

Для изменения настроек связи расходомера и ПК в группе **Настройки связи** на вкладке **Настройки** (рис.14) могут быть установлены следующие параметры:

- **Сетевой адрес** целое число от 1 до 247;
- **Задержка RTS** задержка ответа по RS-интерфейсу, мс;

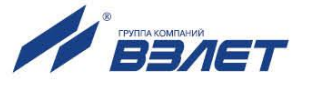

- **Скорость** скорость обмена в сети (по умолчанию 19200 бод);
- **М/б задержка** межбайтовая задержка, мс;
- **Протокол** сетевой протокол (по умолчанию RTU ModBus).

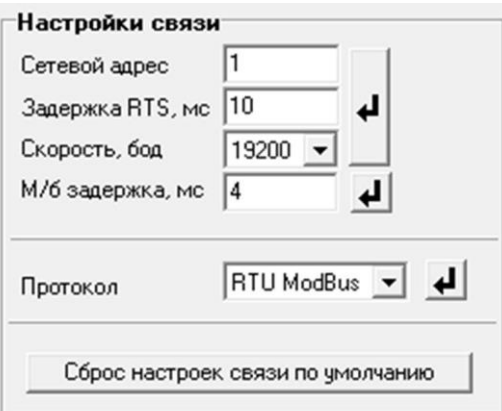

#### **Рис.14. Вид вкладки «Настройки связи».**

При нажатии на кнопку <**Сброс настроек связи по умолчанию**> восстанавливаются заводские настройки связи.

ПРИМЕЧАНИЕ. При изменении параметров **Сетевой адрес** и **Скорость** необходимо продублировать эти изменения на вкладке **Параметры программы**.

#### <span id="page-17-0"></span>**2.6. Ввод пароля**

После завершения всех настроек расходомер необходимо перевести в режим РАБОТА. Перед этим требуется ввести пароль для последующего перевода расходомера в режим СЕРВИС. Ввод пароля в программе «Монитор» производится во вкладке **Контрольная информация / Пароль режима «Сервис»** (см. рис. 15):

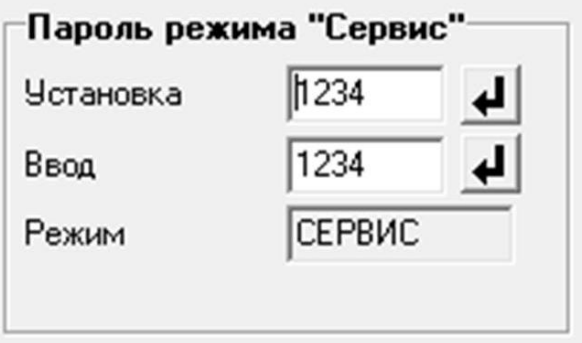

#### **Рис.15. Вкладка «Пароль режима «Сервис»**

Паролем является любое четырехзначное число, которое вводится в строке **Установка**. После ввода пароля расходомер необходимо перезапустить, отключив и снова включив питание. После перезапуска расходомер автоматически устанавливается в режим РАБОТА, в котором невозможна модификация никаких параметров.

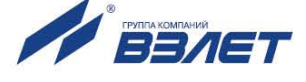

Для перевода расходомера в режим СЕРВИС необходимо ввести установленный пароль в строке **Ввод**. В случае ввода неправильного пароля, расходомер остается в режиме РАБОТА.

*ВНИМАНИЕ! Запомните или запишите в паспорт введенный в прибор пароль, т.к. при неправильном вводе пароля, для разблокировки прибора, необходимо обращение в сервисный центр!*

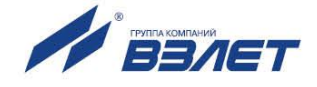

## <span id="page-19-0"></span>**3. ПОРЯДОК РАБОТЫ**

### <span id="page-19-1"></span>**3.1. Индикация измеряемых параметров**

- 3.1.1. Введенный в эксплуатацию расходомер работает непрерывно в автоматическом режиме. Текущие значения измеряемых параметров отображаются в группе **Текущие значения** на вкладке **Измерения** основного окна программы «Монитор».
- 3.1.2. После запуска программы «Монитор» (см. п.2.1) на вкладке **Измерения** отображаются нулевые значения текущих измеряемых параметров и накопленные значения времени наработки и объемов за предыдущие измерения (рис.16).

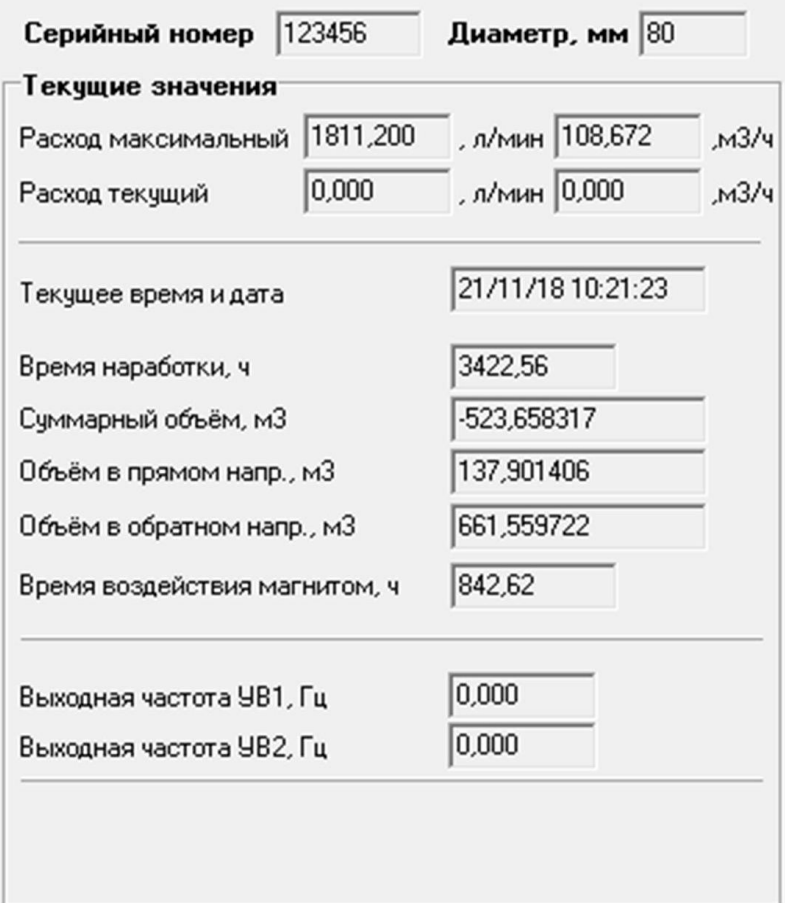

#### **Рис.16. Фрагмент вкладки «Измерения».**

Для получения индикации текущих измеренных значений необходимо нажать кнопку <**Старт чтения**>.

3.1.3. Индикация параметров группы **Текущие значения** показана на рис.17.

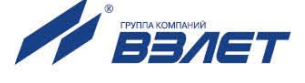

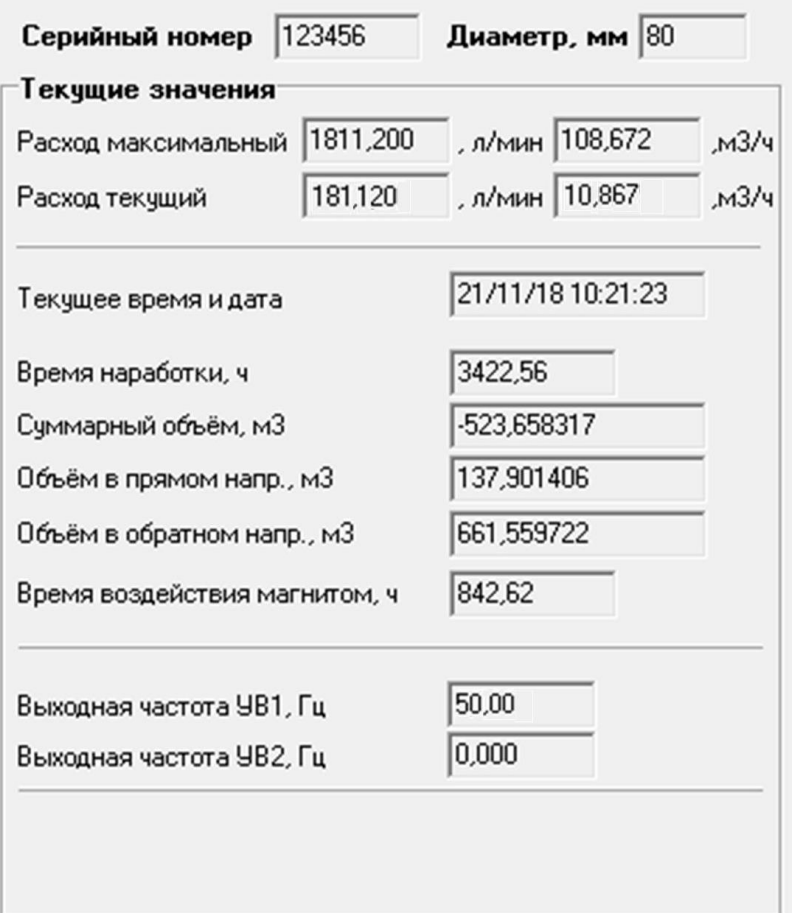

#### **Рис.17. Индикация измеренных значений расхода.**

- 3.1.4. Измеряемые параметры расхода:
	- **Расход текущий** объемный расход при любом направлении потока (л/мин, м<sup>3</sup>/ч);

Значение параметра **Расход максимальный** записывается в память расходомера при выпуске из производства в соответствии со значением DN первичного преобразователя (строка **Диаметр, мм**).

- **Суммарный объем** алгебраическая сумма (с учетом знака) значений объемов при прямом и обратном направлении потока (м<sup>3</sup>);
- **Объем в прямом напр.** объем при прямом направлении потока, учитывается со знаком плюс (м<sup>3</sup>);
- **Объем в обратном напр.** объем при обратном направлении потока, учитывается со знаком минус  $(M^3)$ ;

В подгруппе **Текущие значения** также отображаются **Текущее время и дата**, значение параметра **Время наработки** (ч), значение параметра **Время воздействия магнитом** (ч), а также текущее значение частоты на универсальном выходе 1: **Выходная частота УВ1**, Гц.

3.1.5. Индикация параметров группы **Состояние прибора** показана на рис.18.

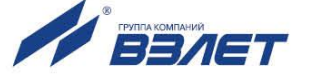

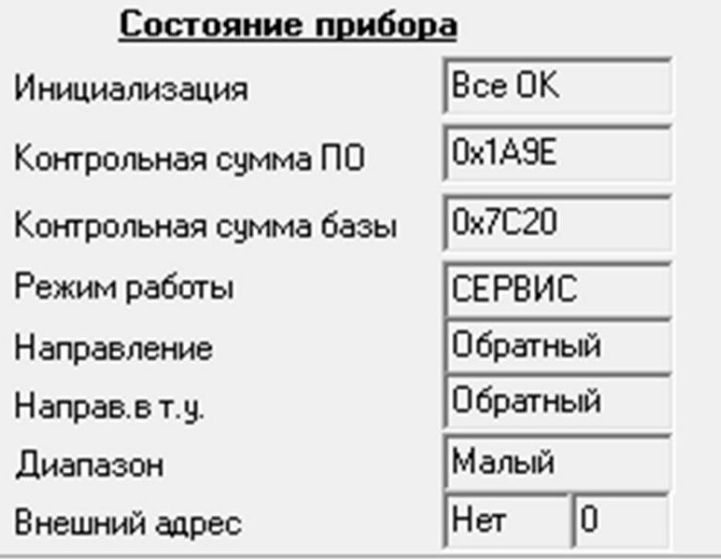

#### **Рис.18. Индикация состояния прибора.**

- 3.1.6. Индицируемые параметры группы **Состояние прибора**:
	- **Инициализация** параметр отображает состояние настройки прибора, в случае отображения символов, отличных от **Все ОК**, прибор необходимо отправить на ремонт;
	- **Контрольная сумма ПО**  контрольная сумма внутреннего ПО расходомера;
	- **Контрольная сумма базы** контрольная сумма базы настроек прибора;
	- **Режим работы** отображение текущего режима работы прибора.
	- **Направление** направление потока в трубопроводе;
	- **Направ. в т.у.** направление потока в трубопроводе с учетом времени инерции;
	- **Диапазон** диапазон работы прибора (**Большой**, **Средний** или **Малый**);
	- **Внешний адрес** адрес адаптера интерфейса, используемого при калибровке и поверке расходомера.

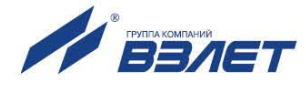

### <span id="page-22-0"></span>**3.2. Контрольные параметры расходомера**

- 3.2.1. Для оперативного контроля основных метрологических и функциональных параметров прибора в ПО «Монитор ВЗЛЕТ СК» присутствует вкладка **Контрольная информация**.
- 3.2.2. Группа параметров с контрольной информацией показана на рис.19.

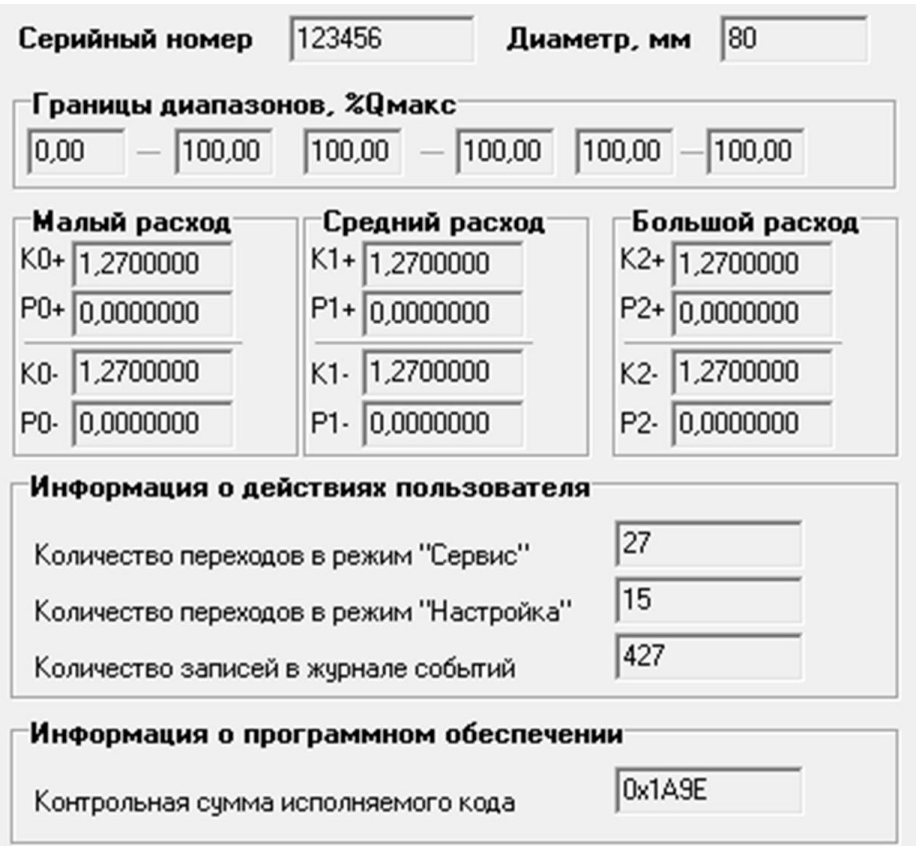

#### **Рис.19. Вид группы параметров с контрольными параметрами прибора.**

- 3.2.3. Группа параметров **Границы диапазонов, %Qмакс** показывает в каком диапазоне расходов в процентах от максимального используются метрологические коэффициенты К и Р, отображаемые в группах **Малый расход**, **Средний расход** и **Большой расход** соответственно.
- 3.2.4. Группа параметров **Информация о действиях пользователя**  отображает число переходов в режимы СЕРВИС и ПОВЕРКА, а также общее количество изменений в сервисном и поверочном журналах.

Прочитать сервисные и поверочные журналы можно с помощью соответствующего ПО, размещенного на сайте по адресу **www.vzljot.ru.**

3.2.5. Параметр **Контрольная сумма исполняемого кода** отображает контрольную сумму ПО расходомера.

23 and 23 and 23 and 23

3.2.6. Группа параметров, показанных на рис.20, отображает служебные параметры прибора и предназначена для диагностирования неисправностей прибора специалистами сервисных организации.

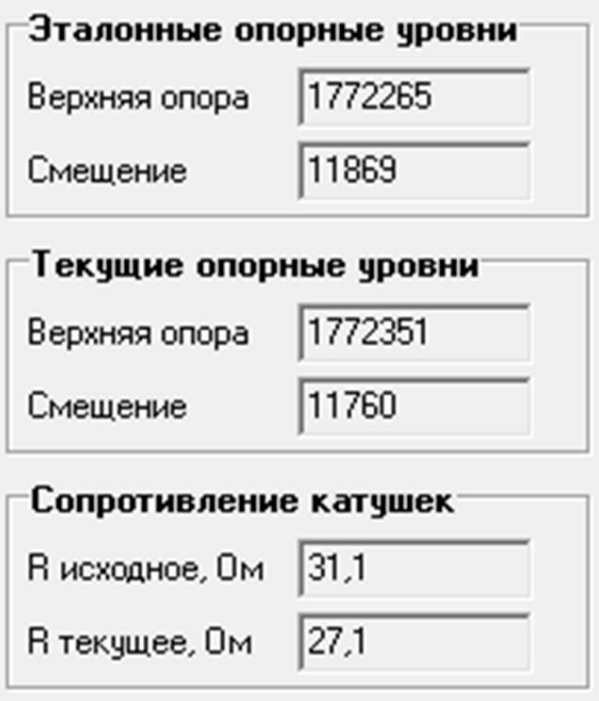

**Рис.20. Служебные параметры прибора.**

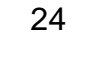

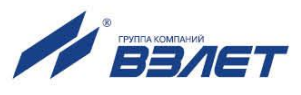

## <span id="page-24-0"></span>**4. СОХРАНЕНИЕ И ВОССТАНОВЛЕНИЕ КОНФИГУРАЦИИ РАСХОДОМЕРА**

## <span id="page-24-1"></span>**4.1. Порядок работы при сохранении и восстановлении конфигурации расходомера**

4.1.1. Программа «Универсальный просмотрщик» позволяет сохранять конфигурационную базу параметров прибора и загружать в него сохраненную конфигурацию. Считывание всей базы параметров возможно в любом режиме работы расходомера. Возможность записи в расходомер параметров из сохраненной ранее конфигурации определяется установленным режимом работы.

В режиме НАСТРОЙКА доступны для записи настройки универсального выхода, связи и ряд параметров алгоритма измерения расхода (например, отсечки). Также в режиме НАСТРОЙКА возможна загрузка в прибор любых параметров из сохраненной конфигурации.

ПРИМЕЧАНИЕ. В случае восстановления или загрузки конфигурационной базы в режиме НАСТРОЙКА необходимо проведение внеочередной поверки прибора.

4.1.2. Операции по сохранению и восстановлению конфигурации могут проводиться на заводе-изготовителе расходомера или сертифицированными сервисными центрами (региональными представительствами), имеющими лицензию на право проведения первичной и периодических поверок расходомера.

Таким образом реализуется принцип надежного восстановления ПО расходомера, который является одним из составляющих комплекса средств защиты информации.

- 4.1.3. Для сохранения конфигурационной базы прибора необходимо выполнить ряд нижеперечисленных операций:
	- в программе «Универсальный просмотрщик» выбрать пункт «**Проект**» / «**Конфигурация**» / «**Сохранить конфигурацию**» (рис.21):

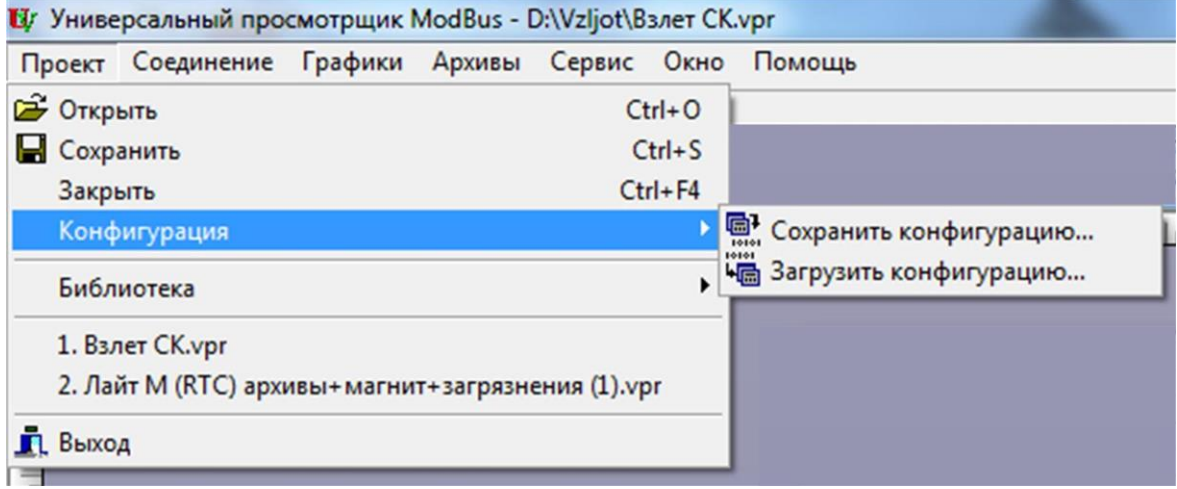

#### **Рис.21. Окно «Универсальный просмотрщик»**

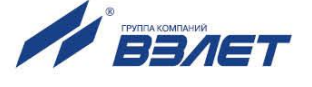

- в открывшемся окне «**Диалог сохранения конфигурации**» выбрать набор параметров, которые будут прочитаны из прибора, установить флаг «**Прочитать данные перед сохранением**» и нажать кнопку «**Далее**», дождаться окончания считывания (рис.22):

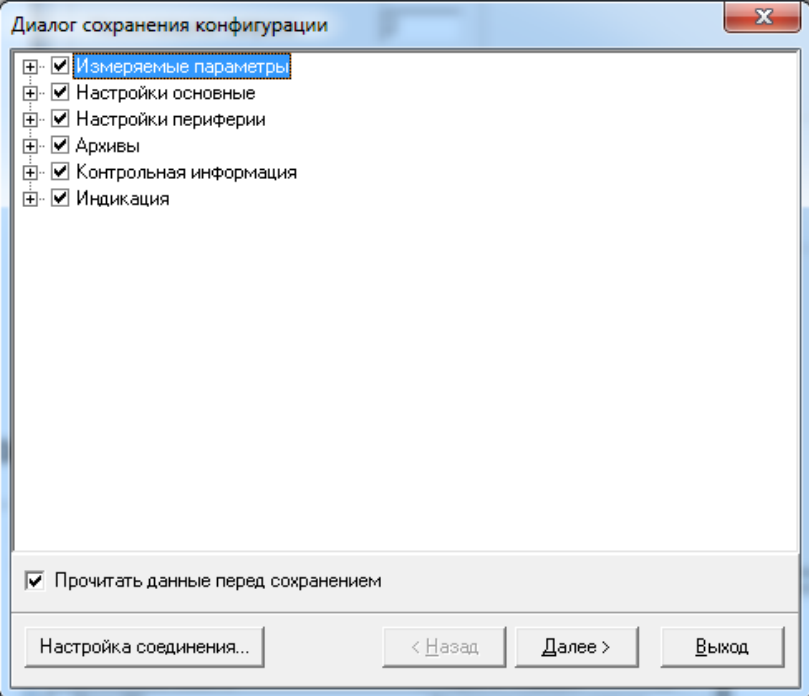

**Рис.22. Окно «Диалог сохранения конфигурации»** 

- после окончания считывания всех выбранных параметров станет активной кнопка «**Сохранить в файл**», нажав которую можно ввести имя файла и сохранить прочитанную конфигурацию (рис.23):

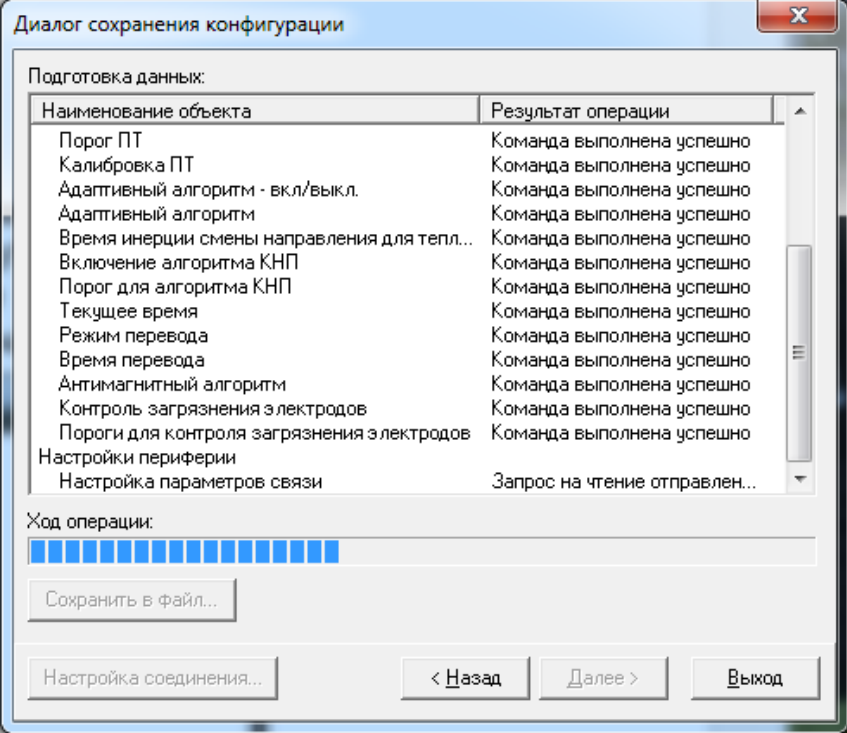

**Рис.23. Окно «Диалог сохранения конфигурации» / «Ход операции»**

<u>26 - 26 April 2002 - 26 April 2003 - 26 April 2003 - 26 April 2004 - 26 April 2004 - 26 April 2004 - 26 April </u>

- 4.1.4. Для загрузки в прибор параметров из сохраненной ранее конфигурации необходимо выполнить следующие действия:
	- в программе «Универсальный просмотрщик» (рис.21) выбрать пункт «**Проект**» / «**Конфигурация**» / «**Загрузить конфигурацию**» и выбрать файл конфигурации для загрузки (рис.24):

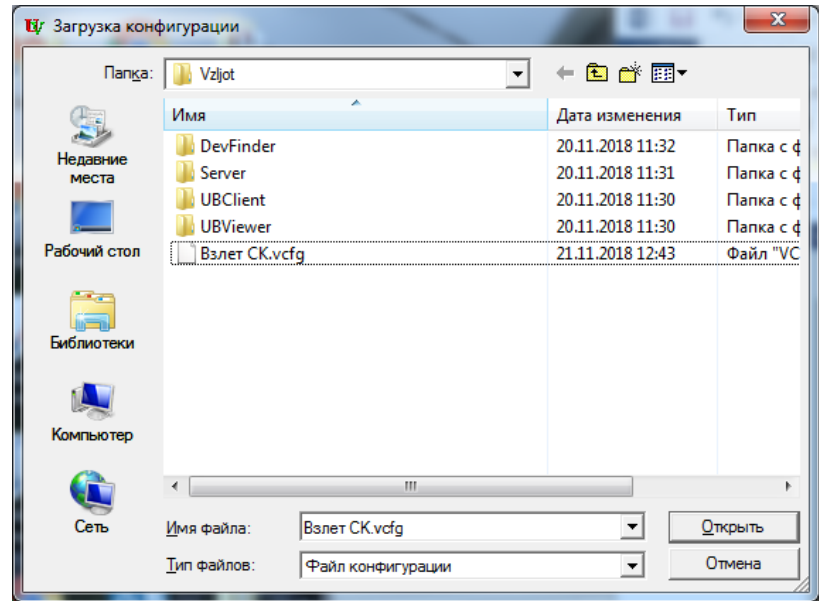

**Рис.24. Окно «Загрузка конфигурации»**

- в открывшемся окне «**Диалог загрузки конфигурации**» выбрать набор параметров, которые будут загружены в прибор и нажать кнопку «**Далее**» (рис.25):

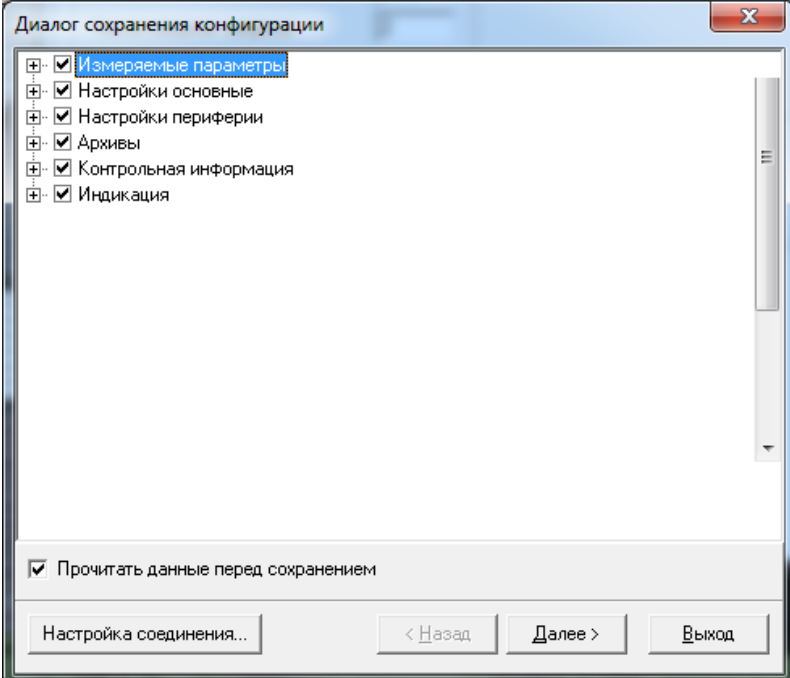

**Рис.25. Окно «Диалог загрузки конфигурации»**

Процесс загрузки конфигурации в прибор приведен на рис.26:

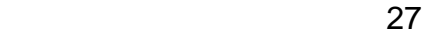

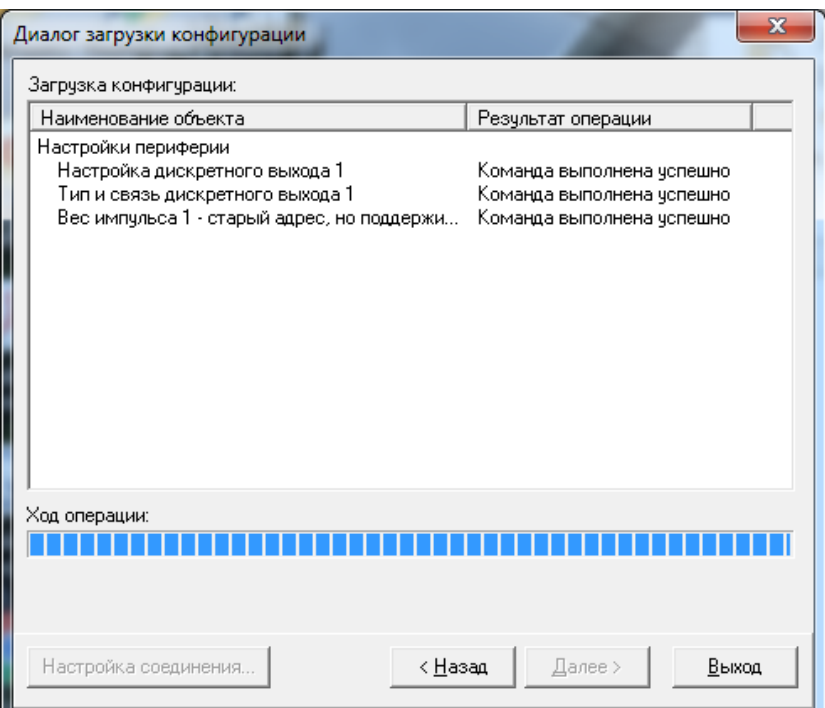

Рис.26. Окно «Диалог загрузки конфигурации» / «Ход операции»

## <span id="page-27-0"></span>4.2. Журнал действий пользователя (функция регистрации)

Расходомер имеет защищенный журнал действий пользователя. В этом журнале фиксируются изменения всех параметров, за исключением настроек интерфейса связи, а также создаются записи при смене режима работы расходомера, при изменении даты/времени в приборе и при обновлении встроенного программного обеспечения.

Журнал действий пользователя имеет размер 3000 записей и является не перезаписываемым. При его заполнении дальнейшая модификация настроечных и калибровочных параметров (т.е. всех, кроме настроек связи) становится невозможной: при попытке записи по протоколу ModBus прибор возвращает код 4 («Ошибка до- $CTV\Box x$ ).

Запись в журнале действий пользователя имеет следующий формат:

- время фиксации события по встроенным часам реального времени в UNIX-формате с точностью до секунды;
- идентификатор типа события или модифицируемого параметра;
- значение параметра перед изменением;
- значение параметра после изменения.

Записи журнала действий пользователя доступны для чтения по протоколу ModBus в любом режиме работы прибора с помощью сервисной программы «Чтение журналов действий пользователя».

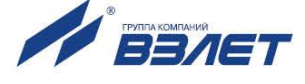

## <span id="page-28-0"></span>5. ВОЗМОЖНЫЕ НЕИСПРАВНОСТИ И МЕТОДЫ ИХ УСТРАНЕНИЯ

5.1. Неисправности (ошибки) и нештатные ситуации, диагностируемые расходомером, отображаются в группе Состояние расходомера на вкладке Измерения (рис.27).

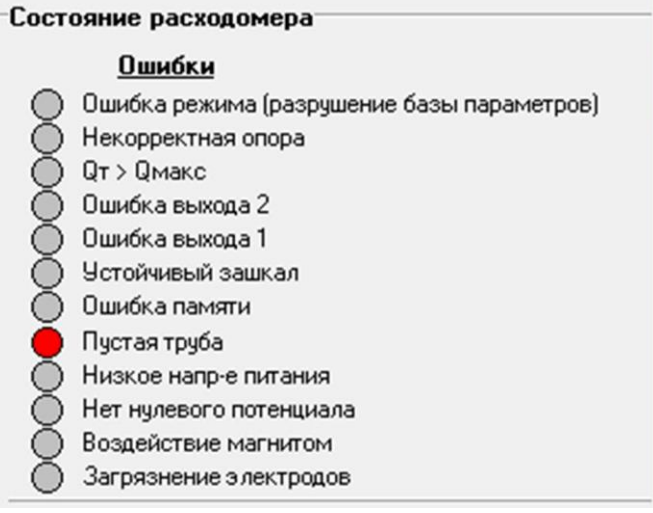

#### Рис.27. Вид индикации сообщений об ошибках.

5.2. При диагностировании неисправности (ошибки) или НС начинается индикация символа • (круг красного цвета) перед соответствующим наименованием в подгруппе Ошибки.

Перечень неисправностей (ошибок) и нештатных ситуаций, диагностируемых расходомером, приведен в табл.5.

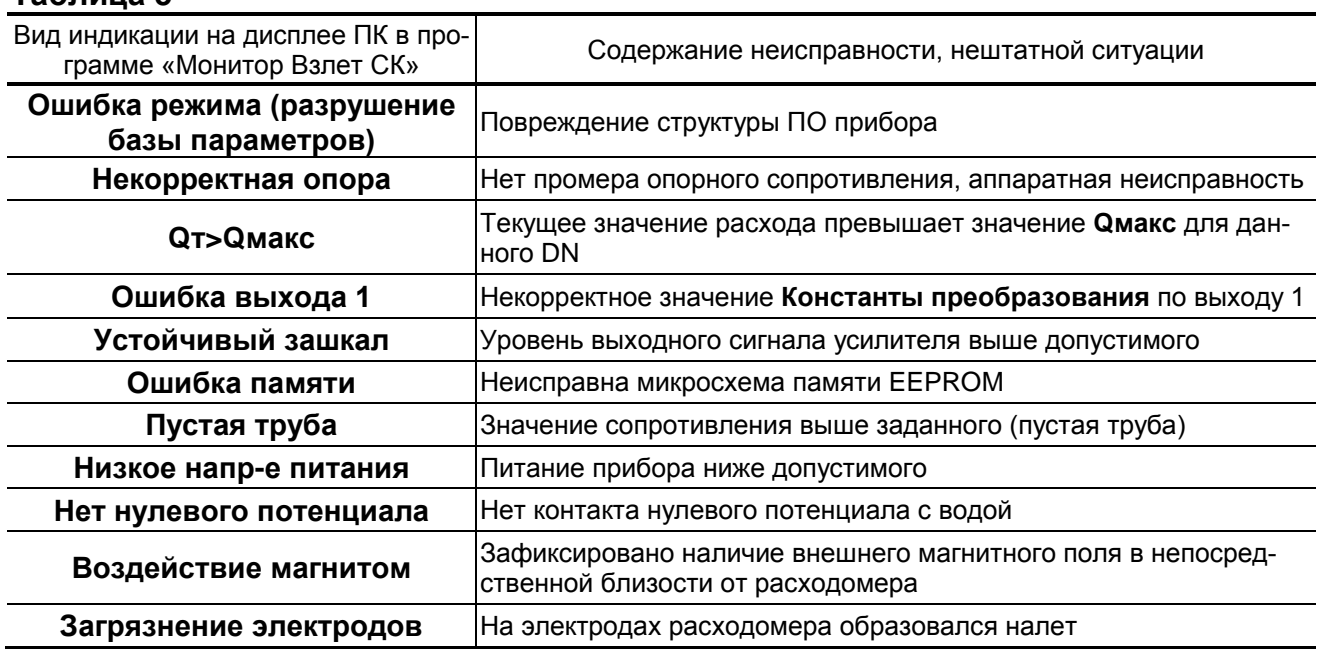

#### Таблица 5

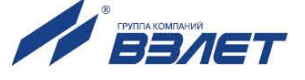

- 5.3. При появлении на дисплее ПК сообщений: **Некорректная опора**, **Ошибка памяти**, или **Ошибка режима (разрушение базы параметров)** прибор необходимо отправить в ремонт.
- 5.4. В случае индикации других символов и/или отсутствия измерительной информации следует проверить:
	- наличие и соответствие нормам напряжения питания на входе расходомера и источника вторичного питания;
	- наличие источника магнитного поля в непосредственной близости от расходомера;
	- надежность подсоединения цепей питания;
	- наличие жидкости и ее движения в трубопроводе;
	- отсутствие скопления газа в месте установки расходомера;
	- отсутствие налета (отложений) на электродах;
	- значение температуры окружающей среды в месте установки расходомера;
	- корректность значений параметров **Константа преобразования**, отсечек по расходу и других установочных параметров; при необходимости изменить их значения.

При положительных результатах перечисленных выше проверок следует обратиться в сервисный центр (региональное представительство) или к изготовителю изделия для определения возможности его дальнейшей эксплуатации.

ПРИМЕЧАНИЕ. В случае возникновение НС **Ошибка памяти**  измерение расхода и накопление объемов продолжается, но становится невозможно изменение параметров расходомера, записанных в журнал сервисных данных.

- 5.5. Если при наличии движения жидкости в контролируемом трубопроводе в приемнике выходного импульсно-частотного сигнала расходомера не меняется значение измеряемого объема, необходимо проверить соответствие режима работы оконечного каскада универсального выхода расходомера режиму входа приемника сигнала.
- 5.6. Расходомер «ВЗЛЕТ СК» по виду исполнения и с учетом условий эксплуатации относится к изделиям, ремонт которых производится на специализированных предприятиях, либо предприятииизготовителе.

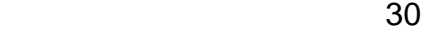

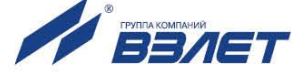

### <span id="page-30-0"></span>**ПРИЛОЖЕНИЕ А. Типовые значения установочных параметров**

#### **Таблица А.1. Типовые значения установочных параметров универсального выхода расходомера для однонаправленного потока**

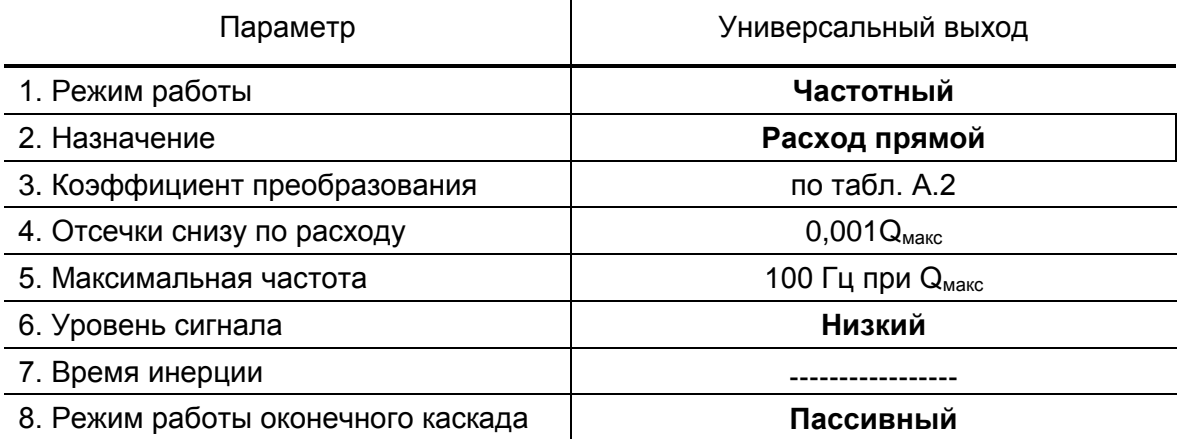

#### **Таблица А.2. Типовые значения коэффициента преобразования для универсального выхода**

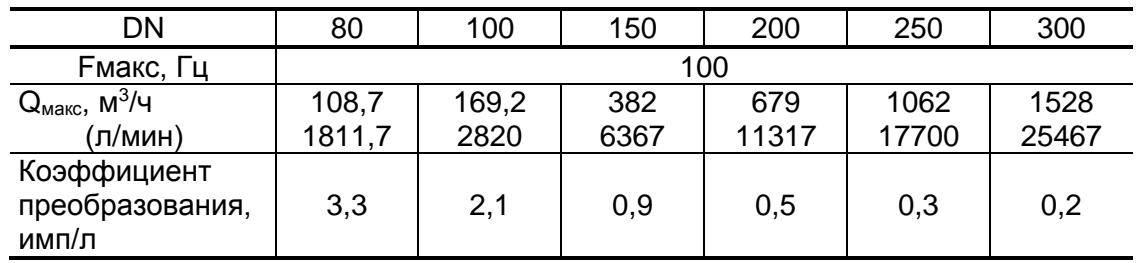

#### **Таблица А.3. Значения расходов для разных типоразмеров, соответствующие типовому значению отсечки**

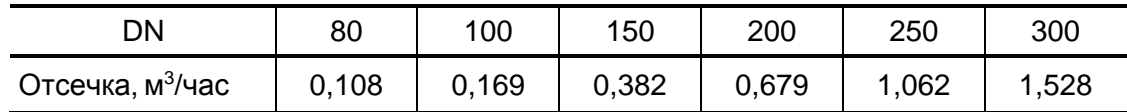

re2 sk-хххх doc1.1

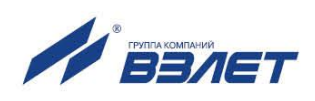